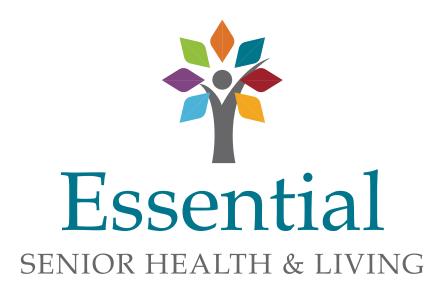

## On-Line Payment Instruction Manual

Please contact Renee Gaines at 765.203.2677, April Mullinax at 765.615.3823 or the Facility Office Manager if you have any questions related to this process.

Disclaimer: Details referenced in these examples are for demo purposes only and are not resident specific details.

Log into our Website www.essentialseniorhealthandliving.org

Select the **Make a Payment** tab located across the top of the site.

On this screen, select the facility and click Pay Now.

This will take you to the first payment screen.

On this screen, you will need to enter the **Resident Number**. This can be found on the right corner of the monthly statement. You will need to re-enter the Resident Number, check that you are not a robot and follow the steps to verify.

## Click on Pay Now

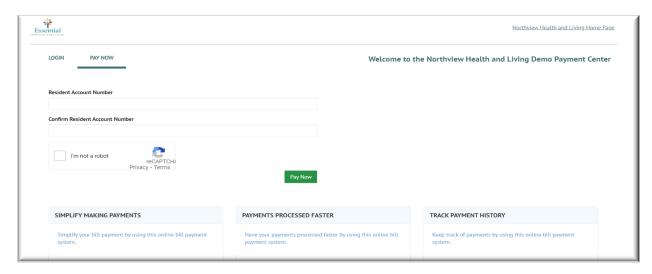

On the next screen you need to enter the resident's name, your phone number and e-mail address. Your mailing address is optional. Your e-mail address will provide you with an e-mail confirmation of your payment.

Enter the amount of the payment.

Click on add a **Payment Method**. This will take you to the next screen.

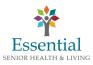

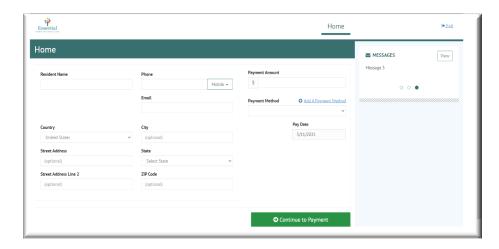

The next 2 screens are the method of payment and payment information.

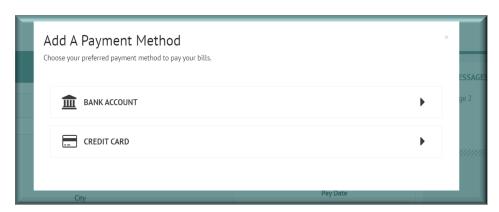

If you choose Bank Account, this is the screen you will enter.

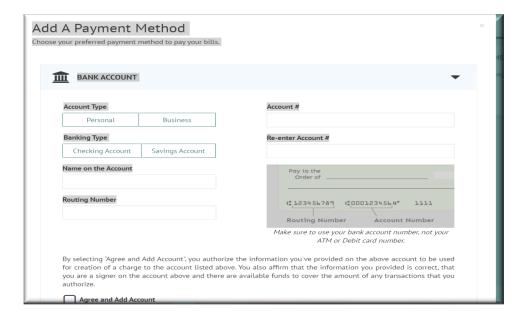

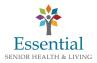

If you choose Credit Card, this is the screen you will enter.

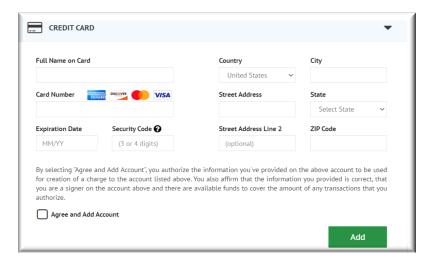

You need to make sure you click the Agree Box and Add.

The next screen is the payment verification screen. You can change the payment date on this screen if you wish to select a payment date with a future date.

## Click Make Payment.

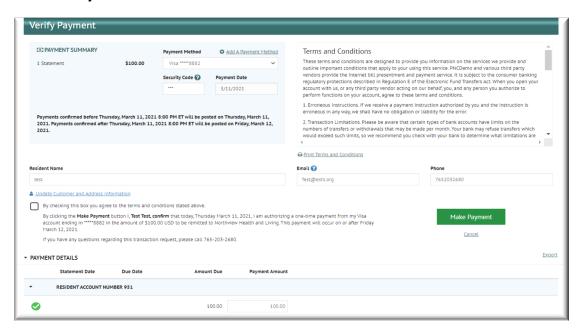

The last page has many options. You can print the confirmation page or you can just log out. You can also enroll to set-up an account.

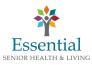

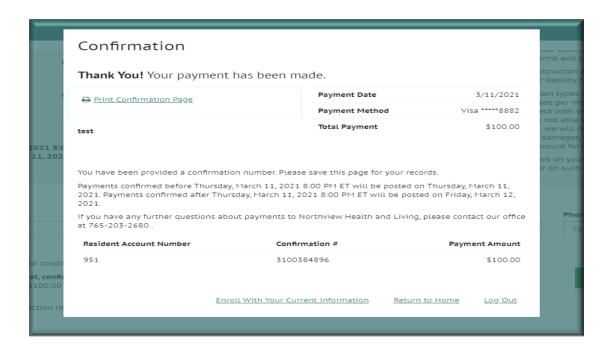

If you plan to use the on-line payment system to pay the monthly payment and not need to re-enter all of the information each time, this is something you may want to consider. You can additionally set-up automatic payments through this enrollment. The following screen shots will provide guidance with this process.

If you choose to enroll, this is the next screen you will see. You will need to enter and re-enter the Resident Number, check that you are not a robot and follow the steps to verify.

Click Validate to move to the next screen.

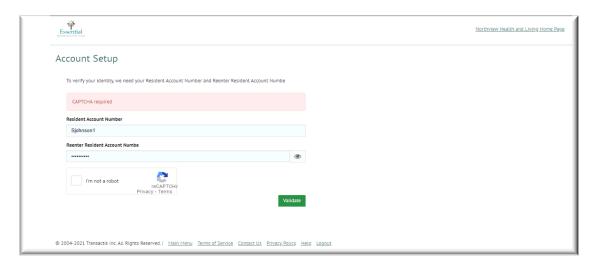

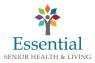

You will verify the information on the next screen and click **Continue to Login & Password.** 

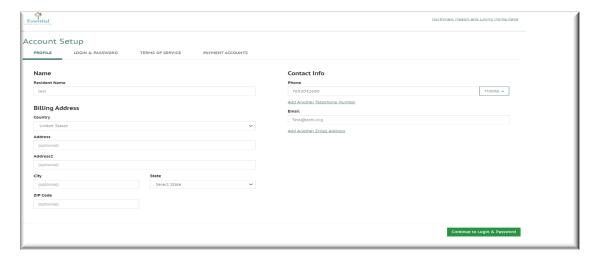

The next screen is where you will create your Login and Passcode. You will choose an image, name the image and set your security questions from a drop down.

Then click the green button Continue to Terms and Services.

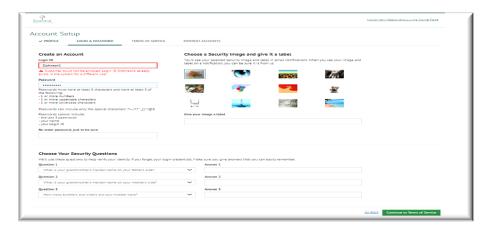

The next screen is the Terms of Service and you can pull this up to review, then click the box and then the green button to Continue to **Payment Accounts**.

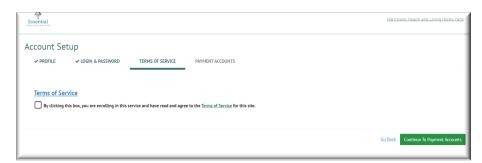

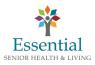

The next screen will add your payment information to your account. You will need to give your account a nickname and enter your address.

Click Agree and Add Account, then Finish Enrollment button.

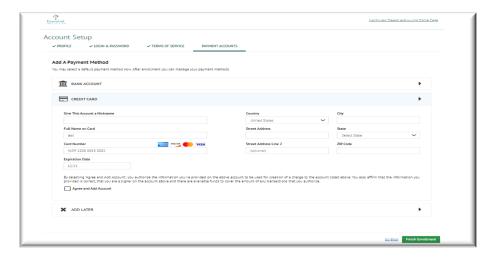

Then you will activate your account from an e-mail that you will receive and once you activate your account, you can Login each time you pay your bill by using the LOGIN selection on the main screen.

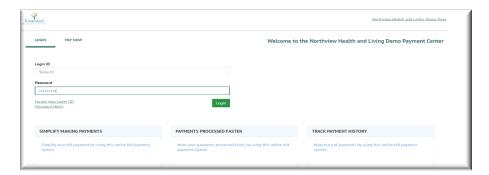

This will take you to the next screen. This is where you enter the amount you are paying and can select to set-up a reoccurring payment.

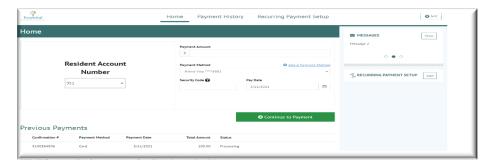

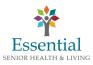

If you choose to set-up a reoccurring payment, you can select the starting date and account, set-up a reminder, and can decide an end date. You can end a reoccurring payment at any time.

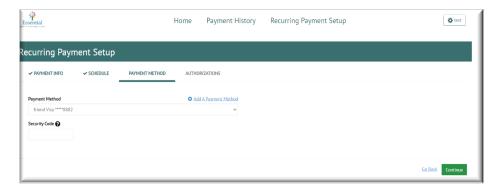

Click the **terms and conditions** and the green **Finish** button.

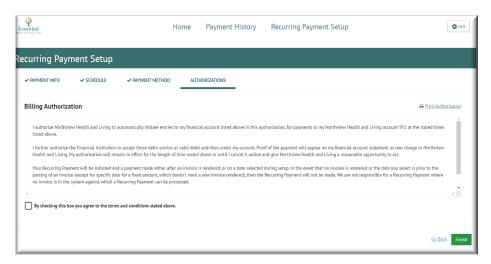

Verify and Submit to finish your reoccurring payment. Again, you can edit this election or end it at any time.

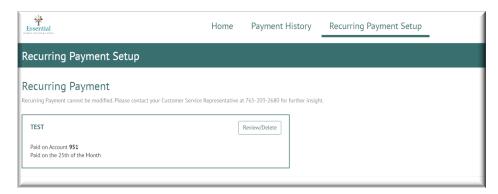

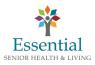